## **Use LPS-Public to Download ActivClient**

**ActivClient (from [ActivIdentity\)](http://www.actividentity.com/products/securityclients/ActivClientforCommonAccessCards/) allows your CAC-reader to communicate with your Windows Operating System for strong authentication based on smart cards and PKI. If you find it freely available on the Internet, it's probably malware. ActivClient middleware is only available from within protected .mil sites thus creating a Catch-22; you need ActivClient installed to obtain ActivClient.** *Until now!* **By using the free [Lightweight Portable Security](http://spi.dod.mil/lipose.htm) – Public Edition (LPS-Public) CD, you can "CAC-in," download the file(s) to a thumbdrive, then log back into Windows, and install ActivClient. Here's how….**

LPS-Public enables you to enter CAC/PIV-restricted websites/webmail on almost any computer even with a corrupt OS/ harddrive without installing anything. The following is abbreviated from the DoD Software Protection Initiative's [LPS](http://spi.dod.mil/docs/lps_quick_start.pdf)  [Quick Start Guide](http://spi.dod.mil/docs/lps_quick_start.pdf) and [LPS User Manual](http://spi.dod.mil/docs/lpsmanual.pdf) on <http://spi.dod.mil/lipose.htm> and guidance from AKO's [CAC Resource Center](https://www.us.army.mil/suite/akocac) and [https://MilitaryCAC.com/activclient.htm](https://www.militarycac.com/activclient.htm) (courtesy of CW3 Danberry). If you have trouble, these sites will help.

## **1. Create a bootable LPS-Public CD from the ISO image.**

- a) Download and save the LPS-Public ISO image from [http://spi.dod.mil/lipose.htm.](http://spi.dod.mil/lipose.htm)
- b) Burn the image to a blank CD using common ISO burning software, see [http://spi.dod.mil/lipose\\_burn.htm](http://spi.dod.mil/lipose_burn.htm)
- c) If the computer lacks a CD drive, LPS-Public contains a Windows script to make LPS-Public boot from a USB stick. You'll need to mount the .iso (make it appear to be a CD to the computer) in order to run the script.

**2. Prepare your computer.** Insert the LPS-Public CD, connect a network cable to your computer to connect to your home network (if using Wi-Fi, wait until step 4), connect a USB CCID-compliant smartcard reader (SCR-331, 3310, & 3500 are good examples), and insert your CAC/PIV into the reader. Have a USB flash drive ready.

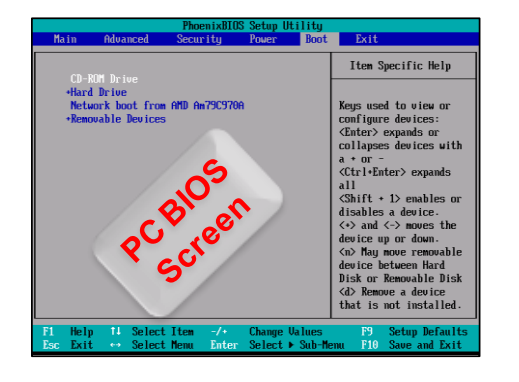

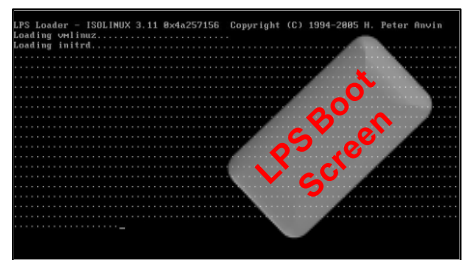

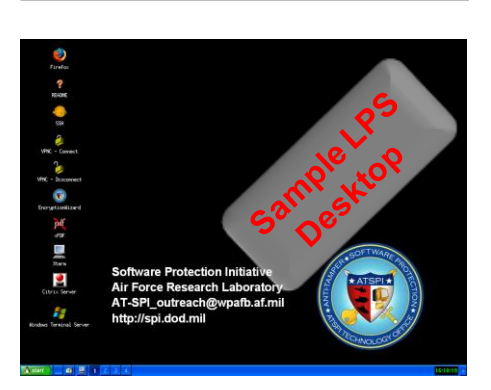

**3. Restart your computer with the LPS CD in the drive.** If LPS-Public doesn't boot automatically, configure your computer to boot from CD. On a PC, change the boot priority to CD *before* the hard drive in the Boot Order menu or BIOS (image on left). On a Mac, simply hold down the "c" key during the boot process.

- **4. If using Wi-Fi:** Configure the Network Manager (lower right corner 2 PC icon)
- **5. Insert your USB thumbdrive.** A shortcut should appear on the screen.

**6. Launch Firefox, CAC login to a site, and download ActivClient.** (If it fails, reloading the page often helps.) Save the file(s) to your thumbdrive. Download sites to obtain ActivClient for Windows XP, Vista, and Windows 7 are: [Air Force,](https://www.my.af.mil/gcss-af/afp40/USAF/ep/contentView.do?contentType=EDITORIAL&contentId=1372765&programId=1316325&pageId=9374&channelPageId=-1073755231) [Marine Corps,](https://www.mcnosc.usmc.mil/Services/PKI/RA_Operations/CACForHomeUse.htm) [Navy,](https://private.navyreserve.navy.mil/_layouts/ActivClient_6.2.zip) [Army \(32-bit\),](https://www.us.army.mil/suite/files/21154519) Army [\(64-bit\).](https://www.us.army.mil/suite/files/21154526) In Firefox Master Password = CAC PIN

## **7. Download the DoD certificates installer application from**

[https://www.dodpke.com/InstallRoot/,](https://www.dodpke.com/InstallRoot/) [AKO,](https://www.us.army.mil/suite/doc/21291437) o[r Alternate location.](http://militarycac.com/dodcerts.htm)

**8. Optionally,** download Lotus Forms from th[e Army](https://chess.army.mil/ascp/commerce/download/lotus_forms_viewer.jsp) o[r Air Fo](http://www.e-publishing.af.mil/shared/media/epubs/resource/LFViewer_3551_Public.zip)rce, & Approvelt.

**9. To quit**, simply remove the CD, turn off your computer, and reboot to return to its normal, unchanged operating system. Keep the LPS-Public CD for travel, using other computers, and in case your harddrive crashes.

**9. Installation instructions for installing DoD certificates, ActivClient, Lotus Forms, and ApproveIt on your Windows computer** can be found at: [https://MilitaryCAC.com/notes.htm](https://www.militarycac.com/notes.htm)